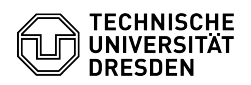

## [de] PDF - Acrobat -Digitale Unterschrift mit Adobe Reader Mac

03.07.2024 15:17:05

## **FAQ-Artikel-Ausdruck**

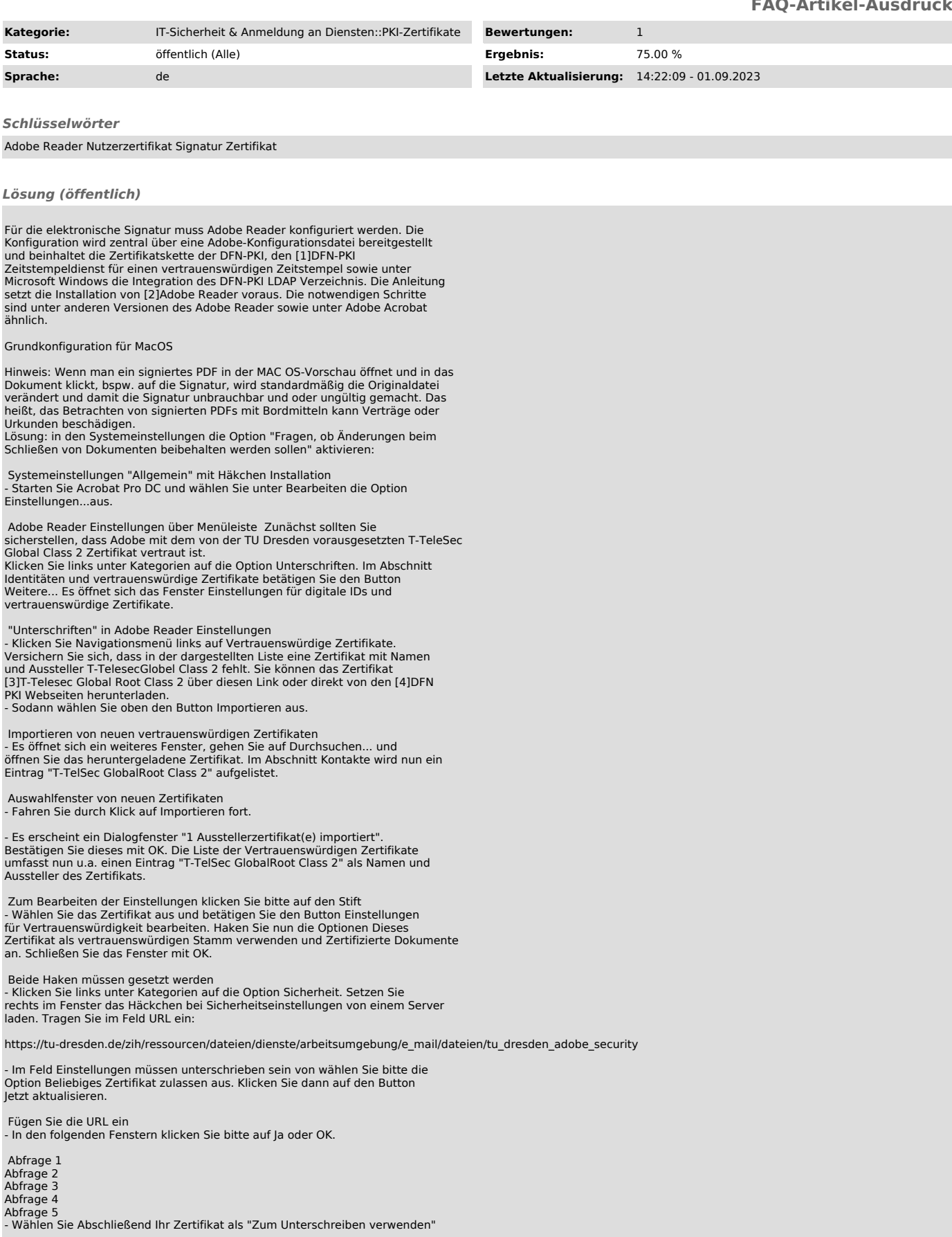

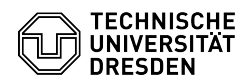

aus. (Sollte Ihr Zertifikat noch nicht installiert sein, installieren Sie es mit einem Doppelklick auf Ihrem Mac).

Wählen Sie Ihr Zertifikat für "Zum Unterschrieben verwenden" aus<br>- Sie erhalten eine Information, das die Einstellungen erfolgreich<br>aktualisiert worden. Bitte klicken Sie auf OK und schließen Sie das Fenster<br>Voreinstellung

Übersicht Ihres Zertifikats - Damit haben Sie Adobe erfolgreich konfiguriert.

[1] https://www.pki.dfn.de/zeitstempeldienst/<br>[2] http://get.adobe.com/de/reader/<br>[3] https://www.pki.dfn.de/fileadmin/PKI/zertifikate/T-TeleSec\_GlobalRoot\_Class\_2.crt<br>[4] https://www.pki.dfn.de/root/globalroot/